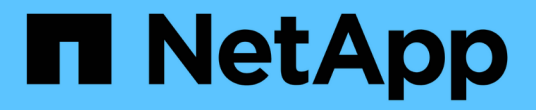

## 백업에서 데이터베이스 복원 SnapManager for SAP

NetApp April 19, 2024

This PDF was generated from https://docs.netapp.com/ko-kr/snapmanager-sap/unix-administration/taskuse-snapmanager-for-oraclesnapmanager-for-sapto-restore-a-local-backup-on-primary-storage.html on April 19, 2024. Always check docs.netapp.com for the latest.

# 목차

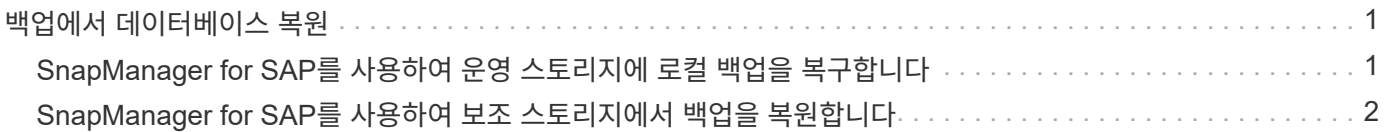

# <span id="page-2-0"></span>백업에서 데이터베이스 복원

급여 데이터베이스의 액티브 콘텐츠가 실수로 손실되거나 폐기된 경우 SnapManager 및 NetApp 관리 콘솔 데이터 보호 기능은 로컬 백업 또는 보조 스토리지에서 해당 데이터의 복원을 지원합니다.

### <span id="page-2-1"></span>**SnapManager for SAP**를 사용하여 운영 스토리지에 로컬 백업을 복구합니다

기본 스토리지에 있는 로컬 백업을 복구할 수 있습니다. 전체 프로세스는 SAP용 SnapManager를 사용하여 수행됩니다.

• 이 작업에 대한 정보 \*

백업 복원 프로세스에 대한 정보를 미리 볼 수도 있습니다. 이 작업을 수행하면 백업 복구 자격에 대한 정보를 볼 수 있습니다. SnapManager는 백업의 데이터를 분석하여 볼륨 기반 복원이나 파일 기반 복원 방법을 사용하여 복원 프로세스를 완료할 수 있는지 여부를 결정합니다.

복원 미리 보기에는 다음 정보가 표시됩니다.

- 각 파일을 복구하는 데 사용되는 복구 메커니즘(빠른 복구, 스토리지 측 파일 시스템 복구, 스토리지 측 파일 복구 또는 호스트 측 파일 복사 복구)은 무엇입니까?
- 각 파일을 복원하는 데 더 효율적인 메커니즘이 사용되지 않은 이유

복원 계획의 미리 보기에서는 SnapManager가 아무것도 복원하지 않습니다. 미리보기에 최대 20개의 파일이 표시됩니다.

데이터 파일 복원을 미리 보고 싶지만 데이터베이스가 마운트되지 않은 경우 SnapManager에서 데이터베이스를 마운트합니다. 데이터베이스를 마운트할 수 없는 경우 작업이 실패하고 SnapManager는 데이터베이스를 원래 상태로 되돌립니다.

#### 단계

- 1. 리포지터리 \* 트리에서 복원할 백업을 마우스 오른쪽 단추로 클릭하고 \* 복원 \* 을 선택합니다.
- 2. 복원 및 복구 마법사 시작 페이지에서 \* 다음 \* 을 클릭합니다.
- 3. Restore Configuration Information \* 페이지에서 \* Complete Datafile/Tablespace Restore with Control Files \* 를 선택합니다.
- 4. 필요한 경우 \* 데이터베이스 종료 허용 \* 을 클릭합니다.

SnapManager 필요한 경우 데이터베이스 상태를 변경합니다. 예를 들어, 데이터베이스가 오프라인이고 온라인 상태가 되어야 하는 경우 SnapManager는 데이터베이스를 온라인 상태로 만듭니다.

5. 복구 구성 정보 \* 페이지에서 \* 모든 로그 \* 를 클릭합니다.

SnapManager는 데이터베이스를 마지막 트랜잭션으로 복원 및 복구하고 필요한 모든 로그를 적용합니다.

6. Restore Source Location Configuration \* 페이지에서 기본 백업에 대한 정보를 확인하고 \* Next \* 를 클릭합니다.

백업이 운영 스토리지에만 있는 경우 SnapManager는 운영 스토리지에서 백업을 복원합니다.

7. 볼륨 복원 구성 정보 \* 페이지에서 \* 볼륨 복원 시도 \* 를 선택하여 볼륨 복원 방법을 시도합니다.

8. 파일 기반 복원으로 폴백 \* 을 클릭합니다.

따라서 볼륨 복원 방법을 사용할 수 없는 경우 SnapManager에서 파일 기반 복원 방법을 사용할 수 있습니다.

9. 빠른 복원에 대한 적격성 검사 및 필수 및 재정의 가능 검사에 대한 정보를 보려면 \* Preview \* 를 클릭합니다.

10. 작업 수행 \* 페이지에서 입력한 정보를 확인하고 \* 복원 \* 을 클릭합니다.

11. 프로세스에 대한 세부 정보를 보려면 \* 공정 세부 정보 \* 를 클릭합니다.

### <span id="page-3-0"></span>**SnapManager for SAP**를 사용하여 보조 스토리지에서 백업을 복원합니다

관리자는 보조 스토리지에서 보호된 백업을 복원할 수 있으며 데이터를 기본 스토리지로 다시 복사할 방법을 선택할 수 있습니다.

• 필요한 것 \*

백업을 복원하기 전에 백업 속성을 확인하고 백업이 운영 스토리지 시스템에서 해제되고 보조 스토리지에서 보호되는지 확인합니다.

단계

- 1. SAP용 SnapManager 리포지토리 트리에서 복원할 백업을 마우스 오른쪽 단추로 클릭하고 \* 복원 \* 을 선택합니다.
- 2. 복원 및 복구 마법사 시작 페이지에서 \* 다음 \* 을 클릭합니다.
- 3. Restore Configuration Information 페이지에서 \* Complete Datafile/Tablespace Restore with Control Files \* 를 클릭합니다.
- 4. 필요한 경우 \* 데이터베이스 종료 허용 \* 을 클릭하고 \* 다음 \* 을 클릭합니다.

SnapManager 필요한 경우 데이터베이스 상태를 변경합니다. 예를 들어, 데이터베이스가 오프라인이고 온라인 상태가 되어야 하는 경우 SnapManager는 데이터베이스를 온라인 상태로 만듭니다.

5. 복구 구성 정보 페이지에서 \* 모든 로그 \* 를 클릭합니다. 그런 다음 \* 다음 \* 을 클릭합니다.

SnapManager는 데이터베이스를 마지막 트랜잭션으로 복원 및 복구하고 필요한 모든 로그를 적용합니다.

- 6. Restore Source Location Configuration 페이지에서 보호된 백업 소스의 ID를 선택하고 \* Next \* 를 클릭합니다.
- 7. 볼륨 복원 구성 정보 페이지에서 \* 볼륨 복원 시도 \* 를 클릭하여 볼륨 복원을 시도합니다.
- 8. 파일 기반 복원으로 폴백 \* 을 클릭합니다.

이렇게 하면 볼륨 복원 방법을 완료할 수 없는 경우 SnapManager에서 파일 기반 복원 방법을 사용할 수 있습니다.

9. 빠른 복원에 대한 적격성 검사 및 필수 및 재정의 검사에 대한 정보를 보려면 \* Preview \* 를 클릭합니다.

10. 작업 수행 페이지에서 제공한 정보를 확인하고 \* 복원 \* 을 클릭합니다.

11. 프로세스에 대한 세부 정보를 보려면 \* 공정 세부 정보 \* 를 클릭합니다.

Copyright © 2024 NetApp, Inc. All Rights Reserved. 미국에서 인쇄됨 본 문서의 어떠한 부분도 저작권 소유자의 사전 서면 승인 없이는 어떠한 형식이나 수단(복사, 녹음, 녹화 또는 전자 검색 시스템에 저장하는 것을 비롯한 그래픽, 전자적 또는 기계적 방법)으로도 복제될 수 없습니다.

NetApp이 저작권을 가진 자료에 있는 소프트웨어에는 아래의 라이센스와 고지사항이 적용됩니다.

본 소프트웨어는 NetApp에 의해 '있는 그대로' 제공되며 상품성 및 특정 목적에의 적합성에 대한 명시적 또는 묵시적 보증을 포함하여(이에 제한되지 않음) 어떠한 보증도 하지 않습니다. NetApp은 대체품 또는 대체 서비스의 조달, 사용 불능, 데이터 손실, 이익 손실, 영업 중단을 포함하여(이에 국한되지 않음), 이 소프트웨어의 사용으로 인해 발생하는 모든 직접 및 간접 손해, 우발적 손해, 특별 손해, 징벌적 손해, 결과적 손해의 발생에 대하여 그 발생 이유, 책임론, 계약 여부, 엄격한 책임, 불법 행위(과실 또는 그렇지 않은 경우)와 관계없이 어떠한 책임도 지지 않으며, 이와 같은 손실의 발생 가능성이 통지되었다 하더라도 마찬가지입니다.

NetApp은 본 문서에 설명된 제품을 언제든지 예고 없이 변경할 권리를 보유합니다. NetApp은 NetApp의 명시적인 서면 동의를 받은 경우를 제외하고 본 문서에 설명된 제품을 사용하여 발생하는 어떠한 문제에도 책임을 지지 않습니다. 본 제품의 사용 또는 구매의 경우 NetApp에서는 어떠한 특허권, 상표권 또는 기타 지적 재산권이 적용되는 라이센스도 제공하지 않습니다.

본 설명서에 설명된 제품은 하나 이상의 미국 특허, 해외 특허 또는 출원 중인 특허로 보호됩니다.

제한적 권리 표시: 정부에 의한 사용, 복제 또는 공개에는 DFARS 252.227-7013(2014년 2월) 및 FAR 52.227- 19(2007년 12월)의 기술 데이터-비상업적 품목에 대한 권리(Rights in Technical Data -Noncommercial Items) 조항의 하위 조항 (b)(3)에 설명된 제한사항이 적용됩니다.

여기에 포함된 데이터는 상업용 제품 및/또는 상업용 서비스(FAR 2.101에 정의)에 해당하며 NetApp, Inc.의 독점 자산입니다. 본 계약에 따라 제공되는 모든 NetApp 기술 데이터 및 컴퓨터 소프트웨어는 본질적으로 상업용이며 개인 비용만으로 개발되었습니다. 미국 정부는 데이터가 제공된 미국 계약과 관련하여 해당 계약을 지원하는 데에만 데이터에 대한 전 세계적으로 비독점적이고 양도할 수 없으며 재사용이 불가능하며 취소 불가능한 라이센스를 제한적으로 가집니다. 여기에 제공된 경우를 제외하고 NetApp, Inc.의 사전 서면 승인 없이는 이 데이터를 사용, 공개, 재생산, 수정, 수행 또는 표시할 수 없습니다. 미국 국방부에 대한 정부 라이센스는 DFARS 조항 252.227-7015(b)(2014년 2월)에 명시된 권한으로 제한됩니다.

#### 상표 정보

NETAPP, NETAPP 로고 및 <http://www.netapp.com/TM>에 나열된 마크는 NetApp, Inc.의 상표입니다. 기타 회사 및 제품 이름은 해당 소유자의 상표일 수 있습니다.